# Table of Contents

| Dverview                              | . 4 |
|---------------------------------------|-----|
| Getting Help                          | . 4 |
| Registration                          |     |
| low EVPS is Organized                 | . 6 |
| Accessing EVPS                        | 6   |
| Logging in to EVPS for the First Time | . 6 |
| Log in to EVPS                        | . 6 |
| Dashboard                             | 7   |
| lavigation Bar                        | 7   |
| Notifications                         | . 7 |
| Home                                  | . 8 |
| Pending Authorized Signature          | . 8 |
| Start New Voucher                     |     |
| Search                                |     |
| Help                                  |     |
| Settings                              | . 9 |
| Logout                                | 12  |
| Iotification of EVPS Updates          |     |
| Aessage Alerts                        |     |
| low to Start a Voucher                | 13  |
| /oucher Details                       | 15  |
| Banner BarBanner Bar                  | 15  |
| /oucher Header                        | 16  |
| Case Information                      | 17  |
| Case Number                           | 18  |
| Defendant's Name                      | 18  |
| Original Code §                       | 19  |
| Allowances Code §                     | 20  |
| Probation Violation                   | 20  |
| Trial/Service Date                    | 20  |

#### **ELECTRONIC VOUCHER PAYMENT SYSTEM (EVPS)**

## Attorney User Guide

| Case Type                                      |    |
|------------------------------------------------|----|
| Locality                                       |    |
| For District Court Felony, Was Case Certified? |    |
| Offense Type                                   |    |
| Attorney Type                                  |    |
| Type of Representation                         |    |
| If CAC, parental rights termination §16.1-283? |    |
| Disposition                                    |    |
| Disposition Notes                              |    |
| Appeal from Juvenile Court                     |    |
| Case Judge                                     |    |
| Substitute Counsel                             |    |
| Sealed Case                                    |    |
| Juvenile Tried as an Adult                     |    |
| Other Remarks                                  |    |
| Detention Hearing                              |    |
| Time Spent for This Charge                     | 24 |
| Time Sheet Details                             | 25 |
| Attachments                                    |    |
| Expenses for this Charge                       | 27 |
| Miles Traveled                                 |    |
| Other Expenses                                 |    |
| Waiver                                         | -  |
| Summary for this Charge                        |    |
| Apply Timesheet Amount                         |    |
| Apply only Waiver Amount                       |    |
| Delete Voucher                                 |    |
| Save As Draft                                  |    |
| Send Voucher to Court                          |    |
| Add a Case Number                              | 34 |
| Status                                         | 35 |
| Payment Information                            |    |
| Rejections                                     | 39 |
| Recall Voucher                                 | 41 |
| Print Voucher                                  |    |

| Forgot Username                    | 45 |
|------------------------------------|----|
| Forgot Password                    | 45 |
| Account Locked/Reset Account       | 46 |
| Frequently Asked Questions (FAQ's) | 50 |

# **Overview**

The ELECTRONIC VOUCHER PAYMENT SYSTEM (EVPS) has been created to allow courtappointed counsel, including guardians ad litem (GAL), court reporters, mediators, and translators to electronically file a DC-40, LIST OF ALLOWANCES. EVPS will also allow interpreters to electronically file a DC-44, LIST OF ALLOWANCES-INTERPRETER. Additionally, EVPS allows the submission of the General District Mediation invoices.

The ELECTRONIC VOUCHER PAYMENT SYSTEM- ATTORNEY USER GUIDE is designed for use by court-appointed counsel within the Commonwealth of Virginia. This guide is organized to give an overview of the system, with detailed instructions on how to complete functions using EVPS. It is intended to serve both as a training guide for those who are learning to use the computerized system and as a resource guide for those who have completed training and need follow-up instruction or assistance with problem solving.

EVPS is available 23/7, it is down for maintenance from 4:00 AM to 5:00 AM daily.

EVPS is supported by most internet browsers, such as Google Chrome (Best), Microsoft Edge, Bing, and Firefox; however, Internet Explorer is not supported.

# **Getting Help**

If the user does not get a satisfactory answer to their question or problem by reviewing this guide, which is also accessible through the *Help* icon located in the EVPS navigation bar, they should contact EVPS Support at <u>evpssupport@vacourts.gov</u>.

# Registration

The Electronic Voucher Payment System can be found on the VA Courts website (<u>vacourts.gov</u>) under the <u>Online Services</u> tab.

#### **ELECTRONIC VOUCHER PAYMENT SYSTEM (EVPS)**

#### Attorney User Guide

| 'IRGINIA'S JUDICI<br>YSTEM                             | AL                                                  | Search our site for forms, c Q E PAYMENT OPTIONS     |
|--------------------------------------------------------|-----------------------------------------------------|------------------------------------------------------|
| HOME VIRGINIA'S COURT ONLINE<br>SYSTEM SERVICES        | CASE STATUS AND COURT<br>INFORMATION ADMINISTRATION | JUDICIAL BRANCH<br>ES   FORMS   PROGRAMS<br>AGENCIES |
| Pay Traffic Tickets and Other Offenses                 | Virginia Judiciary E-Filing System (VJEFS)          | Fees                                                 |
| Assistance with Protective Orders (I-CAN!)             | Virginia Date of Birth Confirmation (VDBC)          | Searchable Directories                               |
| Electronic Voucher Payment System (EVPS)               | Case Status and Information                         |                                                      |
| Virginia Appellate Courts Electronic System<br>(VACES) | Secure Remote Access (SRA)                          |                                                      |

On this page the user may click on the <u>Electronic Voucher Payment System</u> link and will then be taken to the registration/login page. Additionally, the user has access to the ATTORNEY USER GUIDE, as well as the Privacy Policy and Terms and Conditions of Use. These documents will also be available in the user's EVPS account.

#### Electronic Voucher Payment System (EVPS)

| About                                                                                                    |
|----------------------------------------------------------------------------------------------------|
| The Electronic Voucher Payment System [2] is for online submission of the DC-40 (List of Allowances) by court-appointed counsel, court reporters, mediators, and translators. |
| Courts Participating in EVPS                                                                                                    |
| Participating Courts PDFA                                                                                                    |
| Resources and Reference Materials                                                                                                    |
| Attorney User Guide FDFA Court Reporter User Guide FDFA Mediator User Guide FDFA Interpreter/Translator User Guide FDFA Privacy Policy [2] Terms and Conditions of Use [2]    |

In order to create a new account within EVPS, the user must already be an active OES vendor receiving payments for DC-40 vouchers. If the user is not an OES vendor, then they must contact the OES Accounts Payable Department at 804-225-3346 to complete the documentation needed to become an OES vendor.

PAGE 5

To register/create a new account, the user will need to enter the Vendor F.I.N. or SSN, VSB Member Number and select the "Sign-Up" button.

| Registered Customers/New Registration<br>Sign in here if you have previously created an account. For existing | ] OES vendors - create a new account.                     |              |
|----------------------------------------------------------------------------------------------------|-----------------------------------------------------------|--------------|
| Login<br>Username                                                                                             | Create a new account<br>Vendor F.I.N. or SSN              |              |
| Enter your Username                                                                                           | Enter a valid Vendor F.I.N. or SSN                        | ۲            |
| Password                                                                                                    | VSB Member Number/OES Identification Number               |              |
| Enter your Password                                                                                           | Enter a valid VSB Member Number/OES Identification Number |              |
| Login Forgot username? Forgot password?  Start claims submission as a guest (Attorney Only)                   |                                                           | Reset Accoun |
| Proceed to submit without an account. Enter your Vendor F.I.N. OF Have verification code from your email?     | R SSN and email to get verification code.                 |              |
| Enter the verification code that you may have received in your ema                                            | ail to start with claims submission                       |              |

The user will need to continue through the prompts to complete the registration process.

# How EVPS is Organized

## **Accessing EVPS**

## Logging in to EVPS for the First Time

Once logged in, the user's personal information will populate based on the information from the Virginia State Bar. This information may be edited for voucher purposes at any time, as necessary.

The user will then be directed to complete the Voucher Preferences section. This information may be edited for voucher purposes at any time, as necessary.

**Note:** The user has the option to add more vendors, by clicking the *Add New Voucher Preference +* or delete vendors as needed.

## Log in to EVPS

Registered users will sign in using their username (not case sensitive) and password provided upon completion of the registration portion of the system.

If you are a registered user and do not remember your username or password, please use the Forgot username? or Forgot password? to have your username or password emailed to you. For more details, please see the Forgot Username? and Forgot Password? sections within this guide.

## Dashboard

The dashboard includes all of the user's current vouchers with their reflected status. The user may click on any vendor invoice number, and the voucher details will appear for editing or review.

The user will have the option to sort vouchers within a court, by Vendor Invoice No., Submitted Date, Last Updated Date and Status.

| Electronic V                    | Voucher Paymen                | t System              |                              |                 | N | /elcome    | Hal Jori | DAN |
|---------------------------------|-------------------------------|-----------------------|------------------------------|-----------------|---|------------|----------|-----|
|                                 | /                             |                       | Find by vendor invoice no. Q | <b>†</b> ≣      | + | <b>a</b> ( | 9 ¢      | G   |
| Vendor Invoice No. 🛧            | Submitted Date 🛧 🗸            | Last Updated Date 🛧 🔶 | Requested Amount             | Approved Amount |   | Status     | <b>*</b> |     |
| 177J - MAYBERRY JUVENILE & DOME | STIC RELATIONS DISTRICT COURT | >                     |                              |                 |   |            |          |     |
| 200G - TEST COURT GEN DIS >     |                               |                       |                              |                 |   |            |          |     |
| 710C - NORFOLK CIRCUIT COURT >  |                               |                       |                              |                 |   |            |          |     |

Vouchers will automatically be removed from the dashboard 30 days after their status has changed to *Processed by OES*. Vouchers are never deleted in EVPS, the user will be able to use the search feature to search for any and all vouchers submitted through EVPS. For more details, refer to the Search section within this user guide.

**Note:** The user may delete, recall or print the voucher from the dashboard. For more details, see the **Delete Voucher**, **Recall Voucher** and **Print Voucher** sections within this user guide.

## **Navigation Bar**

The navigation bar is found on the right side of the home screen.

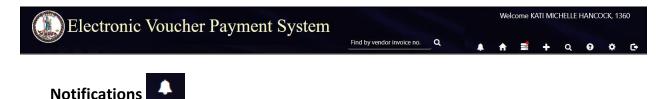

The Notifications icon, when selected will display any notifications for the vendor. At this time, the only notification will be if an interpreter has selected the vendor as an authorized signature for an interpreter voucher.

PAGE 7

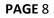

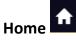

The *Home* icon will take the user to the home screen at any time. When selecting this icon, the home screen will also be refreshed.

## Pending Authorized Signature

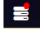

The Pending Authorized Signature icon, when selected will display all pending DC-44 List of Allowances -Interpreter vouchers that require an authorized signature.

If there are pending vouchers, the icon will display a red dot.

**Note:** For more information on 'Authorized Signature,' refer to the *Authorized Signature* section within this User Guide.

## Start New Voucher

The plus icon will allow the user to start a new voucher. There are three options for the user, *DC-40 (List of Allowances)*, *DC-44 (List of Allowances-Interpreter)*, and *General District Mediation Invoice*.

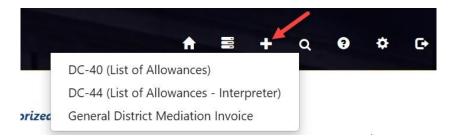

If the user selects *DC-40* (*List of Allowances*), they will be routed to the Chart of Allowances.

If the user selects *DC-44* (*List of Allowances-Interpreter*), they will be routed to the electronic version of the *DC-44* (*List of Allowances-Interpreter*). This selection shall only be used by interpreters submitting for their services. For more information on interpreter vouchers, refer to the Interpreter/Translator User Guide.

If the user selects *General District Mediation Invoice*, they will be routed to the OES-DRS Mediation Invoice. This selection shall only be used by those who are submitting for their mediation services for General District Court case(s). For more information on Mediator vouchers, refer to the <u>MEDIATOR USER GUIDE</u>.

**PAGE** 9

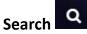

The *Search* icon will allow the user to search for cases based on any of the following criteria:

- Court Type/Court Name
- Vendor Invoice/Voucher No
- Case Number
- Name (Defendant/Juvenile)
- Judge
- Voucher Status
- Trial/Service Date
- Submitted Date from/to
- Mediator Certificate No.
- Invoices (*Submitted by Me* or *Reviewed by Coordinator*). This criterion will only be seen by those users set up as mediation coordinators.

Additionally, the user may search by vendor invoice number on the home screen.

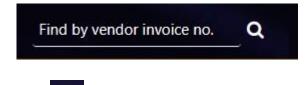

Help 🎴

The *Help* icon will provide direct access to the ELECTRONIC VOUCHER PAYMENT SYSTEM-ATTORNEY USER GUIDE. The user may also access the *Frequently Asked Questions* and read only versions of the *DC-40 List of Allowances* and its instructions, and the *OES-DRS GDC Invoice., Privacy Policy,* and *Terms and Conditions of Use.* If the user requires additional assistance, they should contact EVPS Support at <u>evpssupport@vacourts.gov</u>.

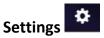

The *Settings* icon will allow the user to view or update any of the account information to include:

• Personal Information

The user's personal information may be edited for voucher purposes at any time necessary. The name entered here will be the name used as the user's electronic signature on the voucher. All other information entered under *Personal Information* is not displayed on the voucher.

• Change Password

The user may change their password at any time.

• Modify Security Questions

The user may modify their security questions at any time.

- Voucher Preferences
  - On the Voucher Preferences tab, the user may update, delete and/or add new vendors at any time. The information entered here is displayed on the voucher and must match the Substitute W-9 on file with the OES Accounts Payable Department. If this information is different than the Substitute W-9 on file, the user's voucher will be rejected by the OES Accounts Payable Department for mismatched information.

| Vouche | er Preferences Mediation Certif | fication |               |               |  |        |          |
|--------|---------------------------------|----------|---------------|---------------|--|--------|----------|
|        | Vendor F.I.N. or SSN *          |          | Suffix Number |               |  | × Dele | te Vendo |
|        | 111                             |          |               |               |  |        |          |
|        | Payee Name                      |          |               |               |  |        |          |
|        | Mediator Consulting             |          |               |               |  |        |          |
|        | Address Line 1 🛊                |          | A             | ddress Line 2 |  |        |          |
|        | 1254 Payee Address              |          |               |               |  |        |          |
|        | City 🌻                          | State 🗰  |               | Zip Code 🌲    |  |        |          |
|        | Richmond                        | VA       |               | 23219         |  |        |          |

**Note:** EVPS will not allow the user to changed or add an EIN unless it is valid with the OES Accounts Payable Department.

If updating vendor address or firm name in EVPS, a new <u>Substitute W-</u> 9 Form will need to be submitted to the OES Accounts Payable Department by fax, 804-786-0196 or mail to the Supreme Court of Virginia 100 North Ninth Street, 3rd Floor, Richmond VA 23219. For any questions, please contact the OES Accounts Payable Department

at 804-225-3346.

**Note:** For those companies with multiple addresses, an optional, *Suffix Number* field may be completed under the *Voucher Preferences* section. Any questions regarding a suffix number, contact the OES Accounts Payable Department at 804-225-3346.

 On the *Mediation Certification* tab, mediators have the ability to update and save their certification number to their user profile. This allows for a more convenient way to validate certification in the invoice filing process.

The user may add their certification number in the *Certification Number* field followed by selecting the "Save" button. Additionally, users may add multiple certification numbers by selecting *Add New Mediation Certification+.* 

| Certificat          | tion Number     | Mediator Name | × Delete Certifica |
|---------------------|-----------------|---------------|--------------------|
| 9999                |                 | Last Name     |                    |
|                     | teration to     |               |                    |
| Add New Mediation C | Certification + | Save          |                    |
| Add New Mediation C | Certification + | Save          |                    |

When the user adds the certification number, the last name of the mediator will appear.

**Note:** There is no limit on the number of certifications added.

The user may also delete certification numbers by selecting *Delete Certification* in the right corner.

| Voucher Preferences                                   | Mediation Certification |                                                             |                                                          |
|-------------------------------------------------------|-------------------------|-------------------------------------------------------------|----------------------------------------------------------|
| Certificati                                           | on Number               | Mediator Name                                               | × Delete Certification                                   |
| 9999                                                  |                         | Last Name                                                   |                                                          |
| Add New Mediation Ce                                  | ertification +          | Save                                                        |                                                          |
| Mediators have the abil<br>in the invoice filing proc |                         | n Certification information to their user profile. This all | lows for a more convenient way to validate certification |

For more information on Mediators/Mediation Coordinators, please refer to the MEDIATOR USER GUIDE.

C• Logout

The Logout icon will allow the user to securely log off EVPS.

## **Notification of EVPS Updates**

When updates have been made to EVPS, the user will be notified upon login. The below popup will appear.

| New Updates Available                   | × |
|-----------------------------------------|---|
| Please read the latest changes to EVPS. |   |
| Read Skip                               |   |

The user may select *Read*, and a listing of the new updates will be displayed.

Note: The pop-up will display for three logins unless the user selects *Read*.

## **Message Alerts**

EVPS Admin may add a message on the EVPS login page for all users to view. This message will display any upcoming system maintenance dates or dates that the system will/will not be available.

The user will have the option to *Dismiss* the message.

| ers may be submitted to Court from 6:00AM to 8:00PM                                                            | Monday through Friday. In addition, vouchers may be submitted Saturday | , May 15th from 7AM to 5PM |
|----------------------------------------------------------------------------------------------------|------------------------------------------------------------------------|----------------------------|
|                                                                                                    |                                                                        |                            |
|                                                                                                    |                                                                        |                            |
|                                                                                                    |                                                                        |                            |
| Registered Customers/ New Registration                                                                         |                                                                        | ~                          |
| Registered Customers/ New Registration<br>Sign in here if you have previously created an account. For existing | OES vendors - create a new account.                                    | *                          |
|                                                                                                    | OES vendors - create a new account.                                    | ~                          |
|                                                                                                    | OES vendors - create a new account.<br>Create a new account            | Ť                          |
| Sign in here if you have previously created an account. For existing                                           |                                                                        | *                          |

**PAGE** 12

# How to Start a Voucher

To start a voucher, the user will need to select the plus icon in the upper right corner of their EVPS dashboard. There are three options for the user, *DC-40 (List of Allowances)*, *DC-44 (List of Allowances – Interpreter)*, and *General District Mediation Invoice*.

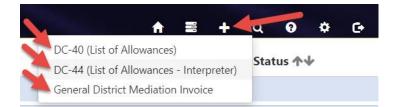

The user will need to select *DC-40 (List of Allowances)* if they are submitting a DC40-LIST OF ALLOWANCES.

The user will need to select *DC-44* (*List of Allowances – Interpreter*) if they are submitting a DC-44- LIST OF ALLOWANCES - INTERPRETER. For more information on interpreter vouchers, refer to the <u>Interpreter/Translator User Guide</u>. The user will need to select the *General District Mediation Invoice* if they are submitting a mediation invoice to a General District Court. For more information on General District Mediation Invoices, please refer to the <u>Mediator User Guide</u>.

After selecting the appropriate voucher type, the user will need to review and complete the *Vendor Information, Pay To The Order Of,* and *Court Information* sections.

#### **ELECTRONIC VOUCHER PAYMENT SYSTEM (EVPS)**

#### Attorney User Guide

| VENDOR INFORMATION           |     |                  |            |  |
|------------------------------|-----|------------------|------------|--|
| 111 - Kati Hancock           | ~ 2 |                  |            |  |
| Vendor F.I.N. or SSN         |     | Vendor Invoice N | o.         |  |
| 111(VND0000056458)           |     | 22-257052        |            |  |
| VSB Member Number *          |     | Vendor Reference | (Optional) |  |
| 23003                        |     |                  |            |  |
| PAY TO THE ORDER OF          |     |                  |            |  |
| Payee Name                   |     |                  |            |  |
| Kati Hancock                 |     |                  |            |  |
| Vendor Name <b>*</b>         |     |                  |            |  |
| HANCOCK, KATI MICHELLE; 1360 |     |                  |            |  |
| Address Line 1               |     | Address Line 2   |            |  |
| 12354 Help Lane              |     |                  |            |  |
| City                         |     | State            | Zip Code   |  |
| Richmond                     |     | VA               | 20191      |  |
| COURT INFORMATION            |     |                  |            |  |
| Court Type                   |     |                  |            |  |
| Select a Court Type          |     |                  |            |  |
| Select a Court Type.         |     |                  |            |  |
| Court Name                   |     |                  |            |  |

• *Vendor Information* includes the Vendor F.I.N. or SSN, OES Identification Number, Vendor Invoice Number, and Vendor Reference.

A dropdown menu is displayed for users that have multiple vendors listed in their *Voucher Preferences*. A refresh icon is displayed to the right of the dropdown menu, if selected, their information will be updated with any changes made in the *Voucher Preferences* section.

**Note**: The *Vendor Reference* is an optional field. This information will be printed on the check stub. Do not use any characters other than numbers or letters in this field.

• *Pay To The Order Of* displays the *Payee Name, Vendor Name* and the payee address. of the payee name. This information comes from the *Voucher Preferences* section. If any updates need to be made, please update under *Settings > Voucher Preferences*.

**Note:** *Payee Name* and address must match the Substitute W-9 filed with the OES Accounts Payable Department, even for those payments sent electronically.

• *Court Information* includes the *Court Type,* which requires the user to select the level of court, for example Circuit Court, General District Court, or J&DR Court and the *Court Name,* which requires the user to select the name of the court that the case was heard.

**Note:** Combined courts are listed under both *General District Court* and *J&DR Court*. General District Court cases and Juvenile and Domestic Relations Court cases shall not be combined on the same voucher for Combined Courts.

Once the *Vendor Information, Pay To The Order Of,* and *Court Information* sections have been completed, the user will click the "Continue" button. The user will then be directed to the CHART OF ALLOWANCES, where they will be prompted to select the appropriate allowances code.

Note: Recently used allowance code sections will be listed at the top for future entries.

After the appropriate allowances code has been selected, the user will click the "Continue" button. From here, the user will be routed to the voucher.

# **Voucher Details**

Every voucher will have the navigation bar, banner bar, and voucher header. Additionally, every voucher is divided into five main sections, *Case Information, Time Spent for this Charge, Attachments, Expenses for this Charge,* and *Waiver*.

## **Banner Bar**

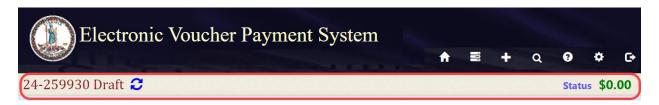

Displayed on the left side of the banner bar:

- Vendor Invoice Number
- Status of the current voucher
- Refresh icon

Displayed on the right side on the banner bar:

• *Status*, when selected will display a detailed summary of the status thus far, as well as any rejection reasons.

- *Expenses* when selected will display the expenses for ALL charges on the voucher.
- At the end of the banner bar, the total amount for the voucher (not individual case) will be displayed.

## **Voucher Header**

| Electronic                                     | Voucher Payment System                                                             | n                |                                               | Welc     | ome KATI                     | I MICHELLE | HANCO    | CK, 1360    |    |
|------------------------------------------------|------------------------------------------------------------------------------------|------------------|-----------------------------------------------|----------|------------------------------|------------|----------|-------------|----|
|                                                |                                                                                    |                  | •                                             | <b>f</b> | -                            | + Q        | 0        | <b>\$</b> ( | •  |
| 24-500003 Draft 😂                              |                                                                                    |                  |                                               |          |                              | Status     | Expens   | ses \$0.0   | 00 |
| Allowances Code § 19.2-326(2)<br>Amount \$0.00 | Vendor F.I.N. or SSN Ends with 4776-hg<br>Court Name TAZEWELL COUNTY CIRCUIT COURT | Vendor Reference | VSB Me<br>Pay to the order of Kati Hancock, 1 |          | <b>Number</b> a<br>elp Lane, |            | iond, VA | 20191       | )  |
| Add Case Number                                |                                                                                    |                  |                                               |          |                              |            |          |             |    |

The voucher header lists the Vendor F.I.N. or SSN, Vendor Reference (if applicable), VSB Member Number, Court Name, and Pay to the order of. If needed, the user may edit these fields by selecting the edit icon.

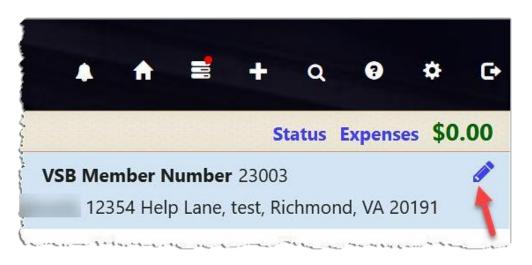

**Note:** If Vendor FIN/SSN or *Pay to the order of* needs to be edited, user must first edit the information in their *Voucher Preferences* located under the *Settings* icon. Then the user will select the edit icon on the voucher.

# **Case Information**

| Electronic Vo                               | oucher Payme                                                                 | ent Syste               | em                                                             |             |                    | A =                                                                           | Welcome ANE       | orew Russell    |
|---------------------------------------------|------------------------------------------------------------------------------|-------------------------|----------------------------------------------------------------|-------------|--------------------|-------------------------------------------------------------------------------|-------------------|-----------------|
| 24-500428 Draft 🔁                           |                                                                              |                         |                                                                |             |                    |                                                                               | Status E          | xpenses \$0.00  |
| Allowances Code § 19.2-163<br>Amount \$0.00 | Vendor F.I.N. or SSN 111<br>Court Name TEST COURT                            | GEN DIS                 | Vendor Reference                                               | Pay to the  | order of Russell L | VSB Member Number 23012<br>td., 616 1st Ave, Saltville, VA 2437               |                   | 1               |
| Add Case Number                             | CASE INFORMATION V<br>Please enter the 12-character council<br>Case Number * | urt case number (e.g. G | X0000000000), then select the retrieve icon 🕥 Defendant's Name | Original Co | ode § *            | Allowances Code §                                                             | Probation Vi      | <b>e</b> lation |
|                                             | Trial/Service Date <b>*</b>                                                  | Case Type               | Locality *                                                     |             | For District       | Court Felony, Was Case Certifie                                               |                   |                 |
|                                             | MM/DD/YYYY                                                                   |                         |                                                                |             | ~                  |                                                                               |                   |                 |
|                                             | Offense Type                                                                 |                         | Attorney Type *                                                | Type of Re  | presentation       |                                                                               | ntal rights termi | nation §16.1-   |
|                                             | Felony(Class 3-6)                                                            | ~                       | ~                                                              |             | ~                  | 283?                                                                          |                   |                 |
|                                             | Disposition                                                                  |                         | Disposition Notes                                              | Appeal fro  | m Juvenile Court   | Case Judge                                                                    |                   |                 |
|                                             |                                                                              | ~                       |                                                                | ~           |                    | Select a Jud                                                                  | ge                |                 |
|                                             | Substitute Counsel *                                                         | Sealed Case             | Juvenile Tried as an                                           | Adult       | Detention H        | earing                                                                        |                   |                 |
|                                             | ~                                                                            | ~                       | ~                                                              |             |                    | ation will need to be recorded and re<br>e second attorney claim does not get |                   |                 |
|                                             | Other Remarks                                                                |                         |                                                                |             |                    |                                                                               |                   |                 |
|                                             |                                                                              |                         |                                                                |             |                    |                                                                               |                   |                 |

The *Case Information* section will include all case related information. There are some helpful links the user may select, such as the red question mark in the corner of this section and the blue, underlined fields.

|              |                                                   | +       | q            | 9       | \$     | G    |
|--------------|---------------------------------------------------|---------|--------------|---------|--------|------|
|              |                                                   | St      | tatus        | Expen   | ses \$ | 0.00 |
| order of Kat | VSB Member Number<br>ti Hancock, 12354 Help Lane, |         | ichmo        | ond, VA | 20191  |      |
|              |                                                   |         |              |         |        | Ø    |
| de § 🛊       | Allowances Code §                                 | Р       | robat        | ion Vio | lation | 1    |
|              | 19.2-163 Edit                                     |         | `            | •       |        |      |
| For Distr    | <mark>ict Court Felony, Was Case (</mark>         | Certifi | <u>ed?</u> ┥ | -       |        |      |
| ×            | a bay and they are they are the                   |         |              |         |        |      |

Additionally, some fields will be required by displaying a red asterisk.

#### **Case Number**

The *Case Number* is a twelve-character alphanumeric court case number. The user will want to start with entering the case number, and then selecting the retrieve icon. By selecting the retrieve icon, the case will be verified, and data will be populated from the Court's Case Management System to the appropriate fields.

| CASE INFORMATION V                                | `\~~~~~~~~~~~~~~~~~~~~~~~~~~~~~~~~~~~~               | Press and a second                           |
|---------------------------------------------------|------------------------------------------------------|----------------------------------------------|
| Please enter the 12-character court Case Number * | t case number (e.g. CX00000000<br><b>Defendant's</b> | 00), then select the retrieve icon 📀<br>Name |
|                                                   |                                                      |                                              |

Once data has been retrieved from the Court's Case Management System, the user will need to complete the other fields as they relate to the user's individual voucher submission.

If the user has previously, electronically submitted on the case number, a duplicate submission pop-up message will appear.

| This appears to be a duplicate submission. Do y | vou want to p | proceed? |
|-------------------------------------------------|---------------|----------|
|                                                 | ОК            | Cancel   |

If *OK* is selected, date will be retrieved/populated from the Court's Case Management System. If *Cancel* is selected, data will NOT be retrieved/populated from the Court's Case Management System.

**Note:** It is recommended to always select the retrieve icon after entering the case number.

## **Defendant's Name**

The *Defendant's Name* may populate for the user depending on the type of case. For instance, the defendant's name will populate for General District Court cases, Circuit Court criminal cases, and Juvenile and Domestic Relations Court adult criminal cases.

## **Original Code §**

The *Original Code §* field will populate based on the original code section entered into the Court's Case Management System. This field is required for voucher submission.

For non-criminal and non-delinquency cases in Juvenile and Domestic Relations Court and Circuit Court when the Chart of Allowances code is either 16.1-267 or 19.2-163, users must manually select the appropriate *Original Code § Charged* from the chart provided below:

| Court appointment for:                                                                                            | Type of<br>Representation<br>and Client | Type of Case                                                                                         | Insert in<br>"Original Code §<br>Charged" field | Insert in "Chart<br>of Allowances<br>Code §" field |
|----------------------------------------------------------------------------------------------------|-----------------------------------------|----------------------------------------------------------------------------------------------------|-------------------------------------------------|----------------------------------------------------|
| Juvenile                                                                                                    | CAC-J                                   | CHINS                                                                                                | §16.1-266(B)                                    | §16.1-267                                          |
| Juvenile                                                                                                    | GAL-J                                   | Abuse and Neglect; Entrustment;<br>Termination of Parental Rights;<br>Relief of Custody              | §16.1-266(A)                                    | §16.1-267                                          |
| Parent, Other Guardian                                                                                            | CAC-M, F or O                           | Child Dependency case as<br>defined in §16.1-266.1 - Civil                                           | §16.1-266(D)                                    | §16.1-267                                          |
| Parent, Guardian, Other Adult<br>incarcerated, mental <u>illness</u> or<br>intellectual disability (DC-514 order) | GAL-M, F or O                           | Civil cases: Abuse and Neglect;<br>Termination of Parental Rights;<br>Entrustment; Relief of Custody | §16.1-266(E)<br>depending on<br>circumstances   | §19.2 <b>-</b> 163                                 |
| Juvenile, Parent, Guardian                                                                                        | GAL-J, M, F or O<br>CAC-J, M, F or O    | All other cases                                                                                      | §16.1-266(E) or<br>§16.1-266(F)                 | §16.1-267 or<br>§19.2-163                          |

**Note:** This chart will also be displayed when the user clicks the *Original Code* § field label.

When the user selects a *Type of Representation* (e.g., Mother, Father, Juvenile, Other), the following will occur:

- The code originally entered or populated from the Case Management System will be cleared from the *Original Code §* field.
- The field will be replaced with a drop-down menu listing the §16.1-266 codes.
- A *Notice* will appear to inform the user of this field change.

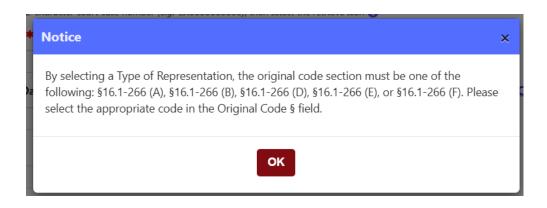

**Note:** For some Circuit Court civil cases, the *Original Code §* field will not populate. However, once the user selects a *Type of Representation*, the field will display a dropdown menu with the §16.1-266 codes for selection.

## Allowances Code §

The user selects the allowances code prior to beginning the voucher. If needed, the user may edit this field after beginning their voucher. The user must save their voucher before selecting the *Edit*, otherwise, they will lose all voucher information.

Allowances Code § 19.2-163 Edit

## **Probation Violation**

The user is required to select YES or NO, when an offense type has been selected and the *Trial/Service Date* is on or after January 1, 2025. This is only applicable for Chart of Allowances code §16.1-267 and §19.2-163.

If the user selects YES, and the *Offense Type* is a Felony Class (3-6) or Felony (Unclassified punishable by 20 years or less), an additional question will be added to the *Waiver* section.

Please indicate if the underlying charge was a felony violation of §18.2-35, 18.2-36, 18.2-36.1, 18.2-41, 18.2-51, 18.2-67.3, 18.2-79, 18.2-80, 18.2-370, 18.2-370.1, or 18.2-371.1.

This question will only be required if the user submits for a waiver.

If submitting for more than one probation violation on the same voucher, the *Trial/Service Date* and *Defendant Name* must match. However, only one case shall be submitted with fees. The user will need to select the *Claim Probation Violation* button on the case number they are asking for payment on. The other probation violation(s) will be set to zero.

Note: Probation and non-probation cases cannot be submitted on same voucher.

#### **Trial/Service Date**

The *Trial/Service Date* field will populate with the last hearing date entered into the Court's Case Management System. The user can edit this field; however, it is required for voucher submission. The trial/service date cannot be in the future and cannot be past 24 months.

**Note:** When the user selects Chart of Allowances code §19.2-326, the *Trial/Service Date* field will not populate on retrieval. The user will need to enter the date on the Court of Appeals/Supreme Court order as the Trial/Service Date.

### Case Type

The *Case Type* field will populate based on the Court's Case Management System. This field is not editable.

#### Locality

The *Locality* field will populate based on the Court's Case Management System. This field is not editable.

**Note:** In order to submit a voucher using EVPS, the case must be a Commonwealth of Virginia case. Locality cases cannot be submitted electronically unless the user is submitting as guardian ad litem.

## For District Court Felony, Was Case Certified?

The user will need to indicate if the case was certified to Circuit Court. This field is only required for District Court felony cases.

## **Offense Type**

The *Offense Type* field will populate the offense type based on the Court's Case Management System, only if the case is criminal in nature; however, this field will not populate if the case is an unclassified felony.

Note: Probation Violation field will be required if offense type is selected.

## Attorney Type

The Attorney Type is required for voucher submission. The user must select either Court Appointed Counsel or Guardian ad litem.

## Type of Representation

Depending on counsel representation, the user will need to select, *Juvenile, Mother, Father,* or *Other.* 

**Note:** The user will not be allowed to select both an offense type and type of representation.

When the user selects a Type of Representation (e.g., Mother, Father, Juvenile, Other), the following will occur:

- The code originally entered or populated from the Case Management System will be cleared from the Original Code § field.
- The field will be replaced with a drop-down menu listing the §16.1-266 codes.
- A *Notice* will appear to inform the user of this field change.

| *  | Notice ×                                                                                                    |
|----|----------------------------------------------------------------------------------------------------|
| )a | By selecting a Type of Representation, the original code section must be one of the following: §16.1-266 (A), §16.1-266 (B), §16.1-266 (D), §16.1-266 (E), or §16.1-266 (F). Please select the appropriate code in the Original Code § field. |
|    | ок                                                                                                    |

## If CAC, parental rights termination §16.1-283?

This field is not required, and if selected for Chart of Allowances code §16.1-267 or §19.2-163, the fee will be updated accordingly.

In order for the user to receive the appropriate fee for parental rights termination, the Court's Case Management System must indicate that the case is for parental rights termination, otherwise the user will not be able to submit for the fee.

## Disposition

This field will populate based on the Court's Case Management System. If the user selects an offense type, a disposition will be required.

For adult criminal cases in District Courts, if the Disposition is Other or Other – Withdrawn as Counsel, the fee will be updated accordingly.

#### **Disposition Notes**

The Disposition Notes field is optional. The information entered will be seen by the Court and the OES Accounts Payable Department.

**PAGE** 22

## **Appeal from Juvenile Court**

This field will be populated if the case was appealed from Juvenile and Domestic Relations Court. This field is only for Circuit Court juvenile appeal cases.

### Case Judge

The Case Judge field is required.

The user will need to select, Select a Judge.

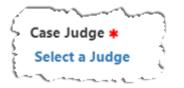

Then the user will search and select the appropriate case judge.

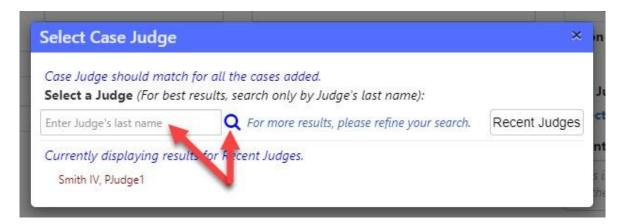

**Note:** When searching for the case judge, search by judge's last name only. This will yield better results.

## Substitute Counsel

The *Substitute Counsel* field is required. The user should select *No* if they are the first or only attorney appointed to the case. The user should select *Yes*, if they are the second or sequential attorney appointed to the case.

**Note:** If the user selects *Yes*, the *Other Remarks* field will be required. The user should indicate the reason for an additional attorney, such as previous attorney withdrew as counsel, appointed as substitute counsel, etc.

#### **Sealed Case**

The user should select YES if the case is sealed. This field is optional.

#### Juvenile Tried as an Adult

The user should select YES if the juvenile was tried as an adult. This field is optional.

#### **Other Remarks**

The *Other Remarks* field is optional. This user may provide additional information to the court or the OES Accounts Payable Department.

**Note:** The user should not enter any confidential information, such as TAX-ID or SSN, in this field.

#### **Detention Hearing**

If the user was only appointed for the detention hearing, they should notate in this field. This information will be recorded and recognized by the OES Accounts Payable Department, so the second attorney does not have their claim rejected.

If notes are entered in the *Detention Hearing* field, a letter of appointment will be required as an attachment.

**Note:** The *Detention Hearing* field is only applicable for District Court cases.

## Time Spent for This Charge

| TIME SPENT FOR THIS CHARGE  The Chart of Allowances has designated that time shall be recorded in increments not greater than .10 hour (6 minutes). Please select the minute interval range as appropriate. TIME SHEET DETAILS > |                |      |       |           |      |        |  |
|----------------------------------------------------------------------------------------------------|----------------|------|-------|-----------|------|--------|--|
| In Court time                                                                                                    | Hourly Rate \$ | 0.00 | Hours | 0 Minutes | .0 ~ | \$0.00 |  |
| Out of Court time                                                                                                    | Hourly Rate \$ | 0.00 | Hours | 0 Minutes | .0 ~ | \$0.00 |  |
| <b>Total :</b> \$0.00                                                                                                    |                |      |       |           |      |        |  |

The *In Court time* and *Out of Court time* fields are required for voucher submission. The *Hourly Rate* field will populate based on the *Attorney Type* selected (Court Appointed Counsel or Guardian ad litem).

For the *Minutes* field, the user must select the appropriate interval from the drop-down. As per the CHART OF ALLOWANCES, "Time shall be recorded in increments not greater than .10 (6 minutes)." EVPS will display the *In Court time* and *Out of Court time* in decimal format.

#### **Time Sheet Details**

The user also has the option to enter their time in the *Time Sheet Details* section.

| Date 🕹     | Description | In Cou | <u>urt</u> | Out Co | urt | Hourly Rate \$ | Compensation \$ |
|------------|-------------|--------|------------|--------|-----|----------------|-----------------|
| MM/DD/YYYY |             | НН     | ~          | НН     | ~   | 0.00           | 0.0             |
| MM/DD/YYYY |             | НН     | ~          | НН     | ~   | 0.00           | 0.0             |
| MM/DD/YYYY |             | НН     | ~          | НН     | ~   | 0.00           | 0.0             |
| MM/DD/YYYY |             | HH     | ~          | НН     | ~   | 0.00           | 0.0             |
| MM/DD/YYYY |             | HH     | ~          | НН     | ~   | 0.00           | 0.00            |

The user may sort the timesheet table by dates in ascending, chronological order.

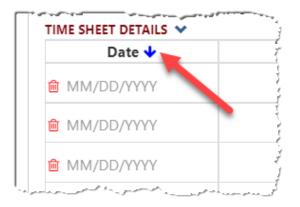

When the user selects the "Save as Draft" button, EVPS will automatically sort the date in ascending, chronological order.

Once the voucher has been submitted to the court, the user will have the option to print their detailed time sheet.

| Date 🕹     | Description                                | In Court                                                                   | Out Court | Hourly Rate \$ | Compensation \$ |
|------------|--------------------------------------------|----------------------------------------------------------------------------|-----------|----------------|-----------------|
| 09/01/2023 | Set up file and prepare discovery requests | 0.0                                                                        | 1.4       | 90.00          | 126.00          |
| 09/13/2023 | Research                                   | 0.0                                                                        | 5.8       | 90.00          | 522.00          |
| 09/14/2023 | Phone call with CWA re: plea offer         | 0.0                                                                        | 0.5       | 90.00          | 45.00           |
| 09/22/2023 | Preparing client for trial                 | 0.0                                                                        | 6.3       | 90.00          | 567.00          |
| 10/03/2023 | Sentencing hearing                         | 2.4                                                                        | 0.0       | 90.00          | 216.00          |
|            |                                            | me : 2.4 Hours \$216.00<br>: : 14.0 Hours \$1,260.00<br>Total : \$1,476.00 |           |                |                 |

## Attachments

Attachments may be required based on the requirements outlined in the CHART OF ALLOWANCES. The user may also attach their detailed timesheet in this section.

The user will need to select, *Click to Browse*, and select their document they want to attach.

| ATTACHMENTS 🗸                                                   | 0 |
|-----------------------------------------------------------------|---|
| Allowed file types: pdf, jpeg, png, gif.                        |   |
| Please use expenses section if you want to attach any receipts. |   |
| Click to browse                                                 |   |

Once the user has selected their document, a category from the drop-down list must be selected. The *Description* field is optional.

| Upload Attachment       | S                    |                             |     |              |                | × |
|-------------------------|----------------------|-----------------------------|-----|--------------|----------------|---|
| Note: Please use expens | ses section if you w | ant to attach any receipts. |     |              |                | e |
| File Name               |                      | Category                    |     | Description  |                |   |
| 💼 Test.pdf              |                      |                             | ~   |              |                |   |
|                         |                      | Appellate Court Order       |     |              |                | 9 |
|                         |                      | Appointment Order           |     |              |                |   |
|                         |                      | Client Evaluation           |     |              |                | 1 |
| MM/DD/YYYY              |                      | Court Order                 |     |              | V              |   |
|                         |                      | Estimate                    |     | T (D         |                |   |
| Offense Type            |                      | Atte<br>Final Order         | - 1 | Type of Repr | resentation    | E |
|                         | ~                    | Form CC-1390                | - 1 | ~            |                |   |
| Disposition             | I                    | Disj Form DC-334            |     |              | Case Judge 🗰   |   |
|                         | ~                    | Form DC-400                 |     |              | Select a Judge |   |
| Substitute Counsel *    | Sealed Case          | Form DC-604                 | ilt | t            | Other Remarks  |   |
| ~                       | ~                    | Indigent Prisoner List      | - 1 |              |                |   |
|                         |                      | Letter of Explanation       |     |              |                |   |
|                         |                      | Other                       |     |              |                |   |
| TIME SPENT FOR THIS C   | HARGE 🛩              | Time Sheet                  |     |              |                |   |

After a category is selected, select the "Upload" button.

| Upload Attachments                          |                            | ×           |
|---------------------------------------------|----------------------------|-------------|
| Note: Please use expenses section if you wa | nt to attach any receipts. |             |
| File Name                                   | Category                   | Description |
| i Test.pdf                                  | Time Sheet                 | •           |
|                                             | Upload                     | _           |

Attachment requirements:

- Maximum of 10 attachments can be submitted per case number.
- Only claim related attachments should be uploaded in this section.
- The maximum size per file is 25 MB.
- The system allows PDF, JPEG, PNG, and GIF file attachments only.

**Note:** Receipts are to be attached in the *Expenses for this Charge* section NOT in the *Attachments* section.

## **Expenses for this Charge**

The Expenses for this Charge section has two categories, Miles Traveled and Other Expenses.

| Date           | Description              | Number Of Miles | Amount \$  |       |
|----------------|--------------------------|-----------------|------------|-------|
| MM/DD/YYYY     |                          |                 |            | 0.00  |
|                | Total                    |                 | 0          | \$0.0 |
| HER EXPENSES 😯 |                          |                 |            |       |
| Date           | Description              | Category        | Amount \$  |       |
| MM/DD/YYYY     |                          | Other           | ~ <i>©</i> | 0.00  |
|                | Total                    |                 |            | \$0.0 |
|                | Travel Expenses : \$0.00 |                 |            |       |
|                | Other Expenses : \$0.00  |                 |            |       |

#### **Miles Traveled**

The user will need to enter a date, description, and number of miles. Mileage does not require a receipt. The amount will automatically be calculated based on the current mileage rate.

The user may select the red, trash can icon to delete a row or select the blue, plus icon to add a row.

| EXPENSES FOR THIS | CHARGE 🗡                               |
|-------------------|----------------------------------------|
| MILES TRAVELED 😧  | j<br>V                                 |
| Date              |                                        |
|                   |                                        |
| +                 | لي<br>لح<br>لح                         |
|                   | ······································ |

### **Other Expenses**

The user will need to enter a date, description, select a category from the drop-down list, and enter an amount.

| Date             | Description               | Number Of Miles                                    | Amount \$ |
|------------------|---------------------------|----------------------------------------------------|-----------|
| @ 09/01/2021     | Description is required   | 50                                                 | 28.00     |
| +                | Total                     | 50                                                 | \$28.00   |
| OTHER EXPENSES 🔞 |                           |                                                    | •         |
| Date             | Description               | Category                                           | Amount \$ |
| 109/01/2021      | Description is required   | Other 🔷 📎                                          | 0.00      |
| +                | Total                     | Other                                              | \$0.00    |
|                  | Travel Expenses : \$28.00 | Air/Cab Fare<br>Fax<br>Food                        |           |
|                  | Other Expenses : \$0.00   | Copies                                             |           |
|                  | <b>Total :</b> \$28.00    | Courier<br>Lodging<br>Postage<br>Subpoena Services |           |
|                  |                           | Toll Fees                                          |           |

If the individual expense is more than \$20, a receipt will be required. The receipt will need to be attached using the paperclip icon.

| Ρ | Α | G | Ε | 29 |
|---|---|---|---|----|
|   |   |   |   |    |

| 50 28.00<br>50 \$28.00<br>Amount \$<br>20.50                                                                                                    | required Total            | 09/01/2021     + OTHER EXPENSES |
|----------------------------------------------------------------------------------------------------|---------------------------|---------------------------------|
| Amount \$                                                                                                    |                           |                                 |
| the second second second second second second second second second second second second second second second s                                                                                                    |                           |                                 |
| and the second second se |                           | Date                            |
| ~ <b>Q</b> 20.50                                                                                                    | Description               |                                 |
|                                                                                                    | s required                | ₪ 09/01/2021                    |
| \$20.50                                                                                                    | Total                     | +                               |
|                                                                                                    | Travel Expenses : \$28.00 |                                 |
|                                                                                                    |                           |                                 |
|                                                                                                    |                           |                                 |

#### Waiver

The user may use this section to request a waiver above the statutory limitations on payment of fees, including a supplemental waiver amount up to a certain specified amount and an additional waiver amount to be awarded by the court in which the case is concluded.

If the user selected YES for *Probation Violation* and *Offense Type* is a Felony Class (3-6) or Felony (Unclassified punishable by 20 years or less), the below question will appear in this section, and will only be required if a waiver is submitted.

Please indicate if the underlying charge was a felony violation of §18.2-35, 18.2-36, 18.2-36.1, 18.2-41, 18.2-51, 18.2-67.3, 18.2-79, 18.2-80, 18.2-370, 18.2-370.1, or 18.2-371.1.

There is a *Reference to Waiver* link, when selected, a blank DC-40A form will appear. This DC-40A form is for reference and viewing purposes only.

| WAIVER 🗸                                                                           |                                                                                           | 0                                                |
|------------------------------------------------------------------------------------|-------------------------------------------------------------------------------------------|--------------------------------------------------|
| Reference to Waiver                                                                |                                                                                           |                                                  |
| Date of Appointment                                                                | Date Case Concluded                                                                       |                                                  |
| MM/DD/YYYY                                                                         | MM/DD/YYYY                                                                                |                                                  |
| My representation of this client on thi                                            | FOR YOUR REQUEST FOR WAIVER OF THE FEE CAP<br>charge required additional time and effort: |                                                  |
| My representation of this client on thi                                            | charge involved the following circumstances which warrant a waiver:                       |                                                  |
| PLEASE CHECK ALL THAT APPLY On the basis of the factors above, I amount of \$ 0.00 | equest that the Court waive the otherwise applicable statutory fee cap and approve su     | upplemental statutory waiver compensation in the |
| $\Box$ On the basis of the factors above, I                                        | equest that the presiding judge and the chief judge approve an additional waiver in th    | ne amount of \$ 0.00                             |

If the user has previously submitted for the statutory limit, and is only requesting the waiver, the user needs to check the *Apply only Waiver Amount checkbox* in the *Summary for this Charge* section. For more details, see *Apply Timesheet Amount* and *Apply only Waiver Amount* sections within this guide.

Note: Waivers are only applicable for Chart of Allowance code §16.1-267 and §19.2-163.

## **Summary for this Charge**

This section provides the Fee amount claimed, Total expenses, Waiver amount requested, and the Total amount claimed.

| SUMMARY FOR THIS CHARGE                                                                                             |                                                       |
|----------------------------------------------------------------------------------------------------|-------------------------------------------------------|
| Fee amount claimed \$                                                                                               | 0.00 Z Apply Timesheet Amount                         |
| The fee amount claimed will be updated to the statutory limit when the                                              | "Send Voucher to Court" button has been selected.     |
| Total expenses \$                                                                                                   | 0.00                                                  |
| Waiver amount requested \$                                                                                          | 0.00 Apply only Waiver Amount                         |
| Total amount claimed \$                                                                                             | 0.00                                                  |
| I was appointed and served as co-counsel in the above cases.                                                        |                                                       |
| I certify that the above claim for fees and/or expenses is true<br>services set forth has previously been received. | and accurate and that no compensation for the time or |
| Delete Voucher Save As Draft                                                                                        | Send Voucher To Court                                 |

Based on the voucher submission, please check the appropriate box or boxes. For example, if the user served as co- counsel, please select the box, "I was appointed and served as co-counsel in the above case."

If the user is submitting 30 days past the *Trial/Service Date*, an additional checkbox will be required.

| SUMMARY FOR THIS CHARGE | E                                                                                                    |                                      |                                             |
|-------------------------|----------------------------------------------------------------------------------------------------|--------------------------------------|---------------------------------------------|
|                         | Fee amount claimed \$                                                                                                    | 0.00                                 | Apply Timesheet Amount                      |
|                         | The fee amount claimed will be updated to the statutory limit when the                                                                                                    | "Send                                | Voucher to Court" button has been selected. |
|                         | Total expenses \$                                                                                                    | 0.00                                 |                                             |
|                         | Waiver amount requested \$                                                                                                    | 0.00                                 | Apply only Waiver Amount                    |
|                         | Total amount claimed \$                                                                                                    | 0.00                                 |                                             |
|                         | completed. For court-appointed counsel, each time limit is measured<br>being submitted. See Va. Code § 19.2-163. If a request for payment is<br>the Office of the Executive Secretary may require additional docume<br>□ I certify that the above claim for fees and/or expenses is true and<br>previously been received. | d from<br>submi<br>ntatior<br>accura |                                             |

## **Apply Timesheet Amount**

The *Apply Timesheet Amount* checkbox will be checked by default. The user may uncheck this checkbox and manually enter the requested amount; however, the amount can not be more than the amount entered in the *Time Spent for this Charge* section.

## **Apply only Waiver Amount**

If the user has previously submitted for the statutory fee, and only wants to apply for the waiver amount, the user needs to select the *Apply only Waiver Amount* checkbox.

| SUMMARY FOR THIS CHARGE                                                                                                    |                                   |  |  |  |
|----------------------------------------------------------------------------------------------------|-----------------------------------|--|--|--|
| Fee amount claimed \$                                                                                                    | 0.00 Apply Timesheet Amount       |  |  |  |
| Total expenses \$                                                                                                    | 0.00                              |  |  |  |
| Waiver amount requested \$                                                                                                    | 355.00 Z Apply only Waiver Amount |  |  |  |
| Total amount claimed \$                                                                                                    | 355.00                            |  |  |  |
| □ I was appointed and served as co-counsel in the above                                                                                                    | /e cases.                         |  |  |  |
| I certify that the above claim for fees and/or expenses is true and accurate and that no compensation for the time or services set forth has previously been received. |                                   |  |  |  |
| Delete Voucher Save As Draft                                                                                                    | Send Voucher To Court             |  |  |  |

When the user selects the *Apply only Waiver Amount* checkbox, the *Fee amount claimed* field will become zero, and a fee amount will not be permitted.

In addition, a pop-up message will appear.

| ×                 |
|-------------------|
| 120, \$158,       |
| uncheck<br>en you |
|                   |
|                   |

Note: Waivers are only applicable for chart of allowance code §16.1-267 and §19.2-163.

#### **Delete Voucher**

The user may delete their voucher by selecting the *Delete Voucher* button.

The user has the option to delete their voucher from the dashboard; however, the voucher must have a *Draft, Rejected by Authorized Signature, Rejected by Coordinator* or *Rejected by Court* status.

| Electroni                                                      | c Voucher Payı     |                           | Welcome KATI MICHELLE HANCOCK |                 |           |  |
|----------------------------------------------------------------|--------------------|---------------------------|-------------------------------|-----------------|-----------|--|
|                                                                |                    | inent System              | Find by vendor invoice no. Q  | ♠ ≡ +           | Q 😝 🕸 🖸   |  |
| Vendor Invoice No. ★↓                                          | Submitted Date 🛧 🗸 | Last Updated Date ♠♦      | Requested Amount              | Approved Amount | Status ♠↓ |  |
| 023G - BOTETOURT COUNTY CO                                     | MBINED 🛩           |                           |                               |                 |           |  |
| 22-256620                                                      |                    | Mar 29, 2022, 10:19:36 AM | \$0.00                        |                 | Draft     |  |
| 041G - CHESTERFIELD GENERAL                                    | DISTRICT COURT >   |                           |                               |                 |           |  |
| 161J - WHOVILLE J & DR DISTRICT COURT >                        |                    |                           |                               |                 |           |  |
| 177J - MAYBERRY JUVENILE & DOMESTIC RELATIONS DISTRICT COURT > |                    |                           |                               |                 |           |  |
| 185C - TAZEWELL COUNTY CIRCUIT COURT >                         |                    |                           |                               |                 |           |  |
| 185G - TAZEWELL ON ESATEST >                                   |                    |                           |                               |                 |           |  |
| 710C - NORFOLK CIRCUIT COUR                                    | т <b>&gt;</b>      |                           |                               |                 |           |  |
|                                                                |                    |                           |                               |                 |           |  |

**Note:** To delete a case number, not the voucher, the user may select the red trash can icon.

| Electronic V                                                                                  | /oucher Paym                                    | ent Syste                  | em                       |
|-----------------------------------------------------------------------------------------------|-------------------------------------------------|----------------------------|--------------------------|
| 20-254508 Draft                                                                               |                                                 |                            |                          |
| CR2000015300<br>HANCOCK, EVPS PROBATION VIOL<br>Allowances Code § 19.2-163<br>Amount \$445.00 | Vendor F.I.N. or SSN 11<br>Court Name TAZEWELL  |                            |                          |
| CR2000015300                                                                                  | Please enter the case number,<br>Case Number *~ | then select the retrieve i | con 🕤<br>Defendant's Nam |
| Allowances Code § 19.2-163<br>Amount \$0.00                                                   | CR2000015300                                    | Ð                          | HANCOCK, EVPS            |
| Amount \$0.00                                                                                 | Trial/ Service Date *                           | Case Type                  | Lo                       |
| Add Case Number                                                                               | 10/13/2020                                      | Adult                      | C                        |
| ر « مسوری، «موردی» « مربور» (                                                                 | Offense Type                                    | <br>                       | Attorney Type \star      |

#### Save As Draft

The user may select the "Save as Draft" button if they want to save and continue later, or if they want to add more case numbers to the voucher.

#### Send Voucher to Court

Once the user has completed their voucher and they are ready to submit, select the *Send Voucher to Court* button.

EVPS will automatically update the fees based on the statutory limit.

| Electronic Voucher Payment System                                                                               |                                                                                                    |           |                                               |                     | Welcome KATI MICHELLE HANCOCK, 1360                |                                        |  |
|----------------------------------------------------------------------------------------------------|----------------------------------------------------------------------------------------------------|-----------|-----------------------------------------------|---------------------|----------------------------------------------------|----------------------------------------|--|
| 24-259188 Draft 🔁                                                                                               |                                                                                                    |           |                                               | /                   | ↑ Ξ                                                | + Q Ø Ø C+<br>Status Expenses \$330.00 |  |
| CR2300004100                                                                                                    | Vendor F.I.N. or SSN 11<br>Court Name TAZEWELL                                                                                                    | 5         | Vendor Reference                              | Pay to the order of | VSB Member Number<br>Kati Hancock, 12354 Help Lane |                                        |  |
| Amount \$330.00 Add Case Number                                                                                 | <ul> <li>System updated the fee amount on the highlighted cases to meet with the statutory limitations. Please verify or proceed further with your submission.</li> <li>Fee amount has been updated from \$900.00 to \$330.00 to meet the statutory limitation for the provided information.</li> </ul> |           |                                               |                     |                                                    |                                        |  |
|                                                                                                    | CASE INFORMATION >                                                                                                    |           | (e.g. CX0000000000), then select the retrieve | e icon 😏            |                                                    | 0                                      |  |
|                                                                                                    | Case Number <b>∗</b> ✓                                                                                                    |           | Defendant's Name                              | Original Code § 🛊   | Allowances Code §                                  | <b>Probation Violation</b>             |  |
|                                                                                                    | CR2300004100                                                                                                    | O         | HANCOCK, EVPS JAPL                            | 18.2-250            | 19.2-163 Edit                                      | No 🗸                                   |  |
|                                                                                                    | Trial/Service Date *                                                                                                    | Case Type | Locality <b>*</b>                             | For Di              | strict Court Felony, Was Case                      | Certified?                             |  |
| have a second and a second a second a second a second a second a second a second a second a second a second a s | 12/01/2024                                                                                                    | Adult     | COMMONWEALTH                                  |                     | ×                                                  |                                        |  |

The user will then need to select the "Send Voucher to Court" button again in order to successfully submit to the court. If the voucher has been successfully sent to the court, the user will receive a *Voucher sent to Court successfully* message.

| Electronic Voucher Payment System                                                   |  |                                                                                                    |                                                                                            |  |  |
|-------------------------------------------------------------------------------------|--|----------------------------------------------------------------------------------------------------|--------------------------------------------------------------------------------------------|--|--|
| CR2300004100<br>HANCOCK, EVPS JAPL<br>Allowances Code § 19.2-163<br>Amount \$330.00 |  | Vendor F.I.N. or SSN 111-hg         Vendor Reference           Court Name TAZEWELL COUNTY CIRCUIT COURT         |                                                                                            |  |  |
|                                                                                     |  | Voucher sent to Court successful CASE INFORMATION ✓ Please enter the 12-character court case numb Case Number ★ | ly.<br>ber (e.g. CX0000000000), then select the retrieve icon <b>O</b><br>Defendant's Name |  |  |
|                                                                                     |  | CR2300004100                                                                                                    | HANCOCK, EVPS JAPL                                                                         |  |  |

**Note:** The user will receive an email if the court rejects their voucher. A rejection reason will be given to the user.

## Add a Case Number

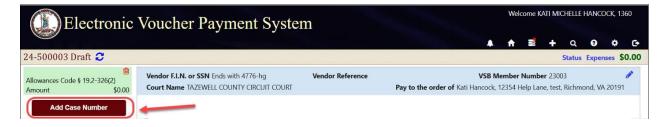

The user may enter up to 10 cases per voucher. In order to add a case number, the user needs to save their voucher by selecting the "Save as Draft" button. A message will then appear, *Voucher saved successfully*. Once the message appears, the user may then select the "Add Case Number" button.

#### **ELECTRONIC VOUCHER PAYMENT SYSTEM (EVPS)**

#### Attorney User Guide

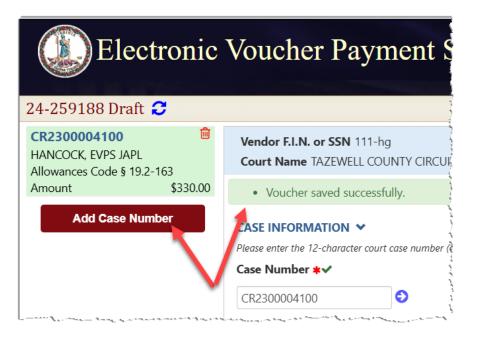

**Note:** After selecting the "Add Case Number" button, the user will be routed to the CHART OF ALLOWANCES. The user will need to select the appropriate chart of allowances code section for the new case being added.

# **Status**

The status will be displayed on the user's dashboard and in the left corner of the voucher.

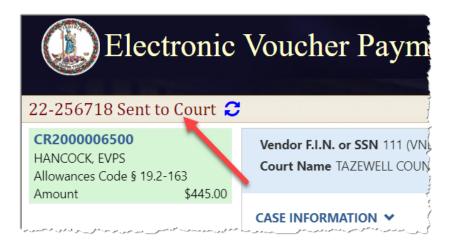

- *Draft* Voucher is waiting for user to complete and submit to Court. Voucher may be edited or deleted when in *Draft* status.
- *Draft (Returned)* Voucher has been returned to vendor by an authorized person due to failure to answer security questions or the allotted time has elapsed.
- *Processed by OES* Voucher has been approved by the Accounts Payable Department. When the status of a voucher has been updated to *Processed by OES*, EVPS will display the OES approved amount certified for payment as well as the voucher number.

Office of the Executive Secretary

#### **ELECTRONIC VOUCHER PAYMENT SYSTEM (EVPS)**

#### Attorney User Guide

- *Rejected by Authorized Signature* the voucher has been rejected by the authorized signature person and sent back to the vendor for their edit and resubmission, if applicable.
- *Rejected by Coordinator* Voucher has been rejected by the mediation coordinator. The user may edit and resubmit the voucher. The mediation coordinator should provide a reason for rejection.
- *Rejected by Court* Voucher has been rejected by the Clerk's Office. The user may edit and resubmit the voucher, if applicable. The Clerk's Office should provide a reason for rejection.
- *Resubmitted to Court* Voucher has been recalled and sent back to the Court or the voucher has been resubmitted after Court rejection.
- Sent to Court Voucher has been sent to Court and awaiting the Clerk's Office review.
- Sent to OES (Accounts Payable) Voucher has been approved by the Judge, certified by the Clerk's Office, and sent to OES (Accounts Payable Department) for payment.
   Note: For General District Mediation Invoices, invoices have been certified by the Clerk's Office, judge approval is not applicable.
- Sent to OES (Dispute Resolution Services) Invoice has been approved by the Clerk's Office and waiting review from the Dispute Resolution Services. This status can also indicate the invoice has been rejected by the OES Accounts Payable Department and has been sent back to the Dispute Resolution Services waiting their review.
- Sent to OES (Foreign Language Services) Voucher has been approved by the Clerk's Office and waiting review from Foreign Language Services. This status can also indicate the invoice has been rejected by the OES Accounts Payable Department and has been sent back to the Foreign Language Services waiting their review.
- Under Court Review Voucher has been rejected by the judge or rejected by OES and waiting for the Clerk's Office to take action. The Clerk's Office must reject the voucher in order for the user to edit and resubmit.
- *Waiting for Authorized Signature* The voucher has been sent to the authorized signature person and is pending their review.
- *Waiting for Clerk Approval* Voucher has been approved by the Judge and waiting Clerk certification to OES.
- Waiting for Coordinator Approval Voucher has been sent to the mediation coordinator for said Court and is waiting their review. Once approved, the voucher will be sent to the Court.

Note: Not all Courts will have a mediation coordinator.

• Waiting for Court Approval – Voucher has been sent to the Judge for review.

In addition, the user is able to view an up-to-date timeline for the stage of each voucher in the *Status* section.

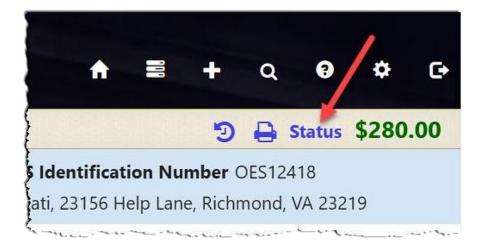

At a glance the user can track where the voucher is during the approval and payment process.

| 22-256718 Sent to Court 2                                                      | Voucher Payment System                                                                                           |
|--------------------------------------------------------------------------------|----------------------------------------------------------------------------------------------------|
| CR2000006500<br>HANCOCK, EVPS<br>Allowances Code § 19.2-163<br>Amount \$445.00 | Vendor F.I.N. or SSN 111 (VND0000056458)       Vendor Reference         Court Name TAZEWELL COUNTY CIRCUIT COURT |
| Amount \$443.00                                                                | STATUS<br>Apr 28, 2022, 9:50:03 PM<br>Voucher has been sent to Court.<br>By HANCOCK, KATI MICHELLE; 1360         |
|                                                                                | Apr 28, 2022, 9:46:31 PM Voucher Drafted.<br>By HANCOCK, KATI MICHELLE; 1360                                     |
|                                                                                | TRACKING<br>Vendor Signature: /S/ HANCOCK, KATI MICHELLE; 1360 (Apr 28, 2022, 9:50:03<br>PM)                     |

The user may click on the dotted line to extend the timeline.

**Note:** The user may select the case number on the left column to go back to the voucher details.

## **Payment Information**

The user will be able to view payment information on vouchers that have been *Processed by OES*.

The payment method, payment date, and payment reference number will be listed.

|    | Electroni                     | c Voucher Pay                                      | ment Syster                 | n                                 |
|----|-------------------------------|----------------------------------------------------|-----------------------------|-----------------------------------|
| 22 | 2-257024 Processed by         | OES (Voucher# 734457)                              | B) <b>C</b>                 |                                   |
|    | Vendor F.I.N. or SSN 111 (VND |                                                    | Reference                   | ha andar af Kati Hanarda 19254    |
|    | Court Name TAZEWELL COUNT     | Y CIRCUIT COURT                                    | Pay to t                    | he order of Kati Hancock, 12354   |
| S  | TATUS                         |                                                    |                             | •                                 |
|    | Aug15,2022, 3:00:03 PM        | Paid by Check on 02/03/2<br>By OES                 | 022 - Reference: 33666555   |                                   |
|    | Aug 8, 2022, 6:23:43 PM       | Voucher has been Process<br>By OES                 | sed by OES in the amount of | -<br>\$158.00 (Voucher# 7344578). |
|    | Aug 8, 2022, 3:24:11 PM       | Voucher has been sent to<br>By Judge:PJudge1 Smith | OES.                        |                                   |

Payment Methods are as follows: *ACH, Check, EFT, GE* (form of EFT payment), *Manual Check, and Wire Transfer.* If the payment method has been stopped or voided, EVPS will display *Stopped* or *Void.* 

Every Monday, OES receives payment details from the Department of Accounts, at which time EVPS will display the payment disbursed within the last week.

Note: If Monday is a holiday, payment information will be displayed on the next business day.

Payment information will only be seen by the user, it will not be displayed for the Clerk's Office or judges.

**Note:** If payment method is by check, the reference number is the check number.

For any questions regarding payment information, please contact the OES Accounts Payable Department at 804-225-3346.

## **Rejections**

Vouchers may be rejected by the Authorized Signature, Clerk's Office, Judge, Mediation Coordinator, OES (Accounts Payable Department), OES (Dispute Resolution Services) and OES (Foreign Language Services).

If a voucher has been rejected, the latest rejection reason will be in red at the top of the voucher. The user can ONLY edit and resubmit the voucher once the Clerk's Office has rejected the voucher. When the Clerk's Office rejects the voucher, the user will receive an email that said voucher has been rejected.

A link will be displayed in the rejection reason box, *See all rejection reasons*, if there is more than one rejection reason.

| Electronic Vouche                                                                    | er Payment System         |
|--------------------------------------------------------------------------------------|---------------------------|
| 21-255702 Rejected by Court 😂                                                        |                           |
| Vendor F.I.N. or SSN 111 (VND0000056458)<br>Court Name TAZEWELL COUNTY CIRCUIT COURT | Vendor Reference          |
| test<br>By Clerk:Claims Clerk1 Date: Sep 17, 2021, 4:38:41 PM                        | See all rejection reasons |

When selecting the link, the user will be taken to the *Status* page where all rejection reasons are listed under the *Rejection Reasons* section.

#### **Attorney User Guide**

Test

STATUS

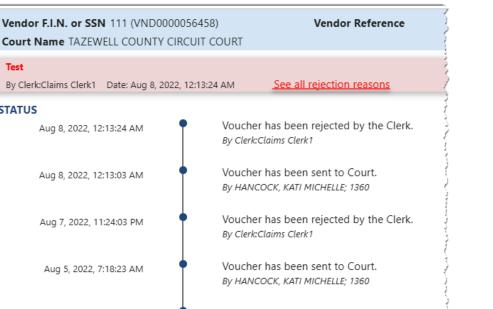

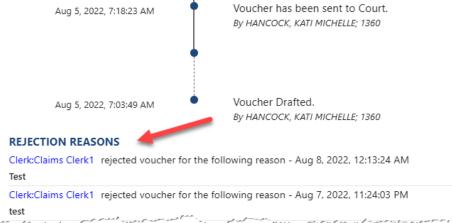

Note: All rejection reasons can be found under the Status section.

## **Recall Voucher**

A recall icon (2) will be displayed if the voucher can be recalled. The voucher can only be recalled if the voucher status is *Sent to Court, Resubmitted to Court, Waiting for Authorized Signature or Waiting Coordinator's Approval.* 

The recall icon can be found on the dashboard to the left of the print icon.

| Flectroni                    | c Voucher Payr               | nent System              |                              | Welcome         |                                |
|------------------------------|------------------------------|--------------------------|------------------------------|-----------------|--------------------------------|
| Election                     |                              | nent System              | Find by vendor invoice no. Q | ♠ ≣             | + Q 0 ¢ 0                      |
| Vendor Invoice No. 🛧 🗸       | Submitted Date 🛧 🗸           | Last Updated Date 🛧 🗸    | Requested Amount             | Approved Amount | Status 🛧                       |
| 023G - BOTETOURT COUNTY CO   | MBINED >                     |                          |                              |                 |                                |
| 177J - MAYBERRY JUVENILE & D | OMESTIC RELATIONS DISTRICT O | COURT >                  |                              |                 |                                |
| 185C - TAZEWELL COUNTY CIRC  | UIT COURT >                  |                          |                              |                 |                                |
| 185G - TAZEWELL ON ESATEST   | 1                            |                          |                              |                 |                                |
| 24-259889                    | Oct 11, 2024, 4:01:28 PM     | Oct 11, 2024, 4:05:09 PM | \$400.00                     | \$400.00        | Sent to OES (Accounts Payable) |
| TEST GC2200002700            |                              |                          |                              |                 |                                |
| 24-259900                    | Oct 13, 2024, 2:09:35 PM     | Oct 13, 2024, 2:09:46 PM | \$3,019.43                   |                 | Sent to Court 🍎 🖨              |

The recall icon can also be found on the voucher, itself.

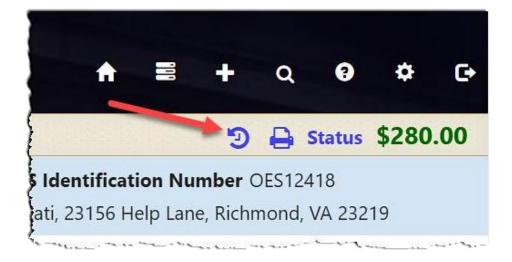

## **Print Voucher**

The user may print their voucher using the print icon. The voucher may only be printed once it has been sent to the court.

The print icon can be found on the dashboard.

| <b>Electroni</b>             | c Voucher Payr               | nent System              |                            | Welcome         | second of the local division of the |
|------------------------------|------------------------------|--------------------------|----------------------------|-----------------|-------------------------------------|
|                              |                              |                          | Find by vendor invoice no. | ♠ ≣             | + 0 0 * 0                           |
| Vendor Invoice No. ★↓        | Submitted Date 🛧 🗸           | Last Updated Date 🛧 🗸    | Requested Amount           | Approved Amount | Status ♠↓                           |
| 023G - BOTETOURT COUNTY CO   | MBINED >                     |                          |                            |                 |                                     |
| 177J - MAYBERRY JUVENILE & D | OMESTIC RELATIONS DISTRICT C | OURT >                   |                            |                 |                                     |
| 185C - TAZEWELL COUNTY CIRC  | UIT COURT >                  |                          |                            |                 |                                     |
| 185G - TAZEWELL ON ESATEST   | *                            |                          |                            |                 |                                     |
| 24-259889                    | Oct 11, 2024, 4:01:28 PM     | Oct 11, 2024, 4:05:09 PM | \$400.00                   | \$400.00        | Sent to OES (Accounts Payable       |
| TEST GC2200002700            |                              |                          |                            |                 | -                                   |
| 24-259900                    | Oct 13, 2024, 2:09:35 PM     | Oct 13, 2024, 2:09:46 PM | \$3,019.43                 |                 | Sent to Court 🛛 🕤 📮                 |

The print icon can also be found on the voucher, itself.

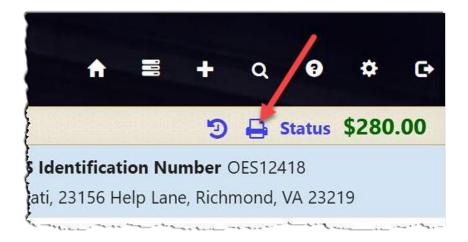

## **Authorized Signature**

When an Interpreter has selected the user as an 'Authorized Signature,' an email is sent from <u>noReply-EVPS@vacourts.gov</u> with the subject of "EVPS Authorized Signature Request."

There are pending interpreter voucher(s) in EVPS that require your signature as the authorized signature on the DC-44 (List of Allowances - Interpreter). Please login to your EVPS account to view and sign voucher(s).

The voucher will be returned to the interpreter, if not signed within 7 calendar days from submission.

| For assistance, please email | evpssupport@vacourts.gov. |
|------------------------------|---------------------------|
|------------------------------|---------------------------|

| Regards, |  |
|----------|--|
| EVPS     |  |

**Note:** A reminder email will be sent every day, up to 7 calendar days, after which the voucher will be returned to the interpreter.

In addition to the email notification, upon login to EVPS, users will receive a message notifying them of pending DC-44 List of Allowances -Interpreter vouchers that require their authorized signature.

The pending authorized signature voucher(s) may be found by selecting the *Pending Authorized Signature* icon.

| Ele | ectronic Vouche     | er Paymer  | nt System                                            |                       | •            | A     |       | +       | ٩   | 3 | ¢ | ¢ |
|-----|---------------------|------------|------------------------------------------------------|-----------------------|--------------|-------|-------|---------|-----|---|---|---|
|     | PENDING DC-44 AUTHO |            | <b>RE</b><br>e 1 DC-44 invoice(s) pending for your ( | authorized signature. |              |       |       |         |     |   |   |   |
|     | Invoice Number      | Review By  | Service Provider/Interpreter                         | Service Date          | Cour         | t Nam | e     |         |     |   |   |   |
|     | 24-259898           | 10/30/2024 | KATI INTERPRETER HANCOCK-<br>GEYER                   | 09/03/2024            | TAZE<br>COUI |       | COUNT | Y CIRCU | JIT |   |   |   |
|     |                     |            |                                                      |                       |              |       |       |         |     |   |   |   |

After selecting the Invoice Number, the user will be navigated to the voucher for them to *Authorize* or *Reject*.

### Attorney User Guide

**PAGE** 44

| endor Invoice No: 24-259876 C<br>iourt Name: TEST COURT GEN DIS | Vendor Reference: 1<br>Company Name/ Paye | e: Green Lantern Corp.          | OES Identification Number: OE | 512799                                  | Status: Waiting for A<br>View History | Authorized Sig | inature |  |
|-----------------------------------------------------------------|-------------------------------------------|---------------------------------|-------------------------------|-----------------------------------------|---------------------------------------|----------------|---------|--|
| Service Date: 09/18/2024                                        | Lar                                       | guage Interpreted: Spanish      |                               | Service Provid                          | er Name : Jordan                      |                |         |  |
| Interpreter Certified: No                                       | Ho                                        | urly Rate: \$60.00              |                               | Traveled 30 miles or more one way?: Yes |                                       | es             |         |  |
| Total Miles from Origin to Destination: 35                      | PO                                        | V Mileage: 35 POV Mileage       | ge Amount: \$23.45            | Fare/Other Tra                          | nsportation Amount:                   |                |         |  |
| Travel Time:                                                    | Sul                                       | omitting as a staff substitute? | : No                          | Authorized Sig                          | nature: Esposito, Elizabet            | h Faith Dillow |         |  |
| Other Remarks:                                                  |                                           |                                 |                               |                                         |                                       |                |         |  |
| Claim Information                                               |                                           | Att                             | achments (1)                  |                                         | Time Bloc                             | ks (2)         |         |  |
|                                                                 |                                           | Amounts                         | Vendor                        |                                         |                                       |                |         |  |
|                                                                 |                                           | Fee Amount                      | \$195.00                      |                                         |                                       |                |         |  |
|                                                                 |                                           | Travel Time                     | \$0.00                        |                                         |                                       |                |         |  |
|                                                                 |                                           | Travel                          | \$23.45                       |                                         |                                       |                |         |  |
|                                                                 |                                           |                                 | \$218.45                      |                                         |                                       |                |         |  |

If the user chooses to Authorize the voucher, they will be required to select their title.

| Approval                    |           | × |
|-----------------------------|-----------|---|
| Select your title: <b>*</b> | ~         |   |
|                             | Authorize |   |

Upon authorization, the voucher is sent to the court for their review.

If the user chooses to *Reject* the voucher, they will need to provide a reason for the rejection.

| Rejection Reason              |                | × |
|-------------------------------|----------------|---|
| Please enter the reason for y | our rejection: |   |
|                               |                |   |
|                               |                |   |
|                               |                |   |
|                               |                |   |
| Reason is required.           | Reject Voucher |   |

Upon rejection, the voucher is returned to the interpreter.

When the voucher is approved or rejected, an email is sent from <u>noReply-EVPS@vacourts.gov</u> with a subject of "EVPS Authorized Signature Request – Approved" for approved vouchers OR "EVPS Authorized Signature Request – Rejected" for rejected vouchers.

**Note:** These emails are for the user's record keeping purposes only.

### **Forgot Username**

If the user does remember their username, they may select, *Forgot username?* on the EVPS login page (<u>https://eapps.courts.state.va.us/dc40/landing</u>).

| Registered Customers/New Registration<br>Sign in here if you have previously created an account. For existing OES vendors - cre          | eate a new account.                                                                             |
|----------------------------------------------------------------------------------------------------|-------------------------------------------------------------------------------------------------|
| Login<br>Username                                                                                                    | Create a new account<br>Vendor F.I.N. or SSN                                                    |
| Enter your Username                                                                                                    | Enter a valid Vendor F.I.N. or SSN                                                              |
| Password                                                                                                    | VSB Member Number/OES Identification Number                                                     |
| Enter your Password 🌽                                                                                                    | Enter a valid VSB Member Number/OES Identification Number                                       |
| Login Forgot username? Forgot password?                                                                                                  | For non-attorney users, please contact a Clerk's office to obtain an OES Identification Number. |
| Start claims submission as a guest (Attorney Only)<br>Proceed to submit without an account. Enter your Vendor F.I.N. OR SSN and email to | get verification code.                                                                          |
| Have verification code from your email?<br>Enter the verification code that you may have received in your email to start with clai       | ins submission.                                                                                 |

### **Forgot Password**

If the user does remember their password, they may select, *Forgot password?* on the EVPS login page (<u>https://eapps.courts.state.va.us/dc40/landing</u>).

| Registered Customers/New Registration<br>Sign in here if you have previously created an account. For existing OES vendors - create a new account.                                                                          |                                                                                                    |
|----------------------------------------------------------------------------------------------------|----------------------------------------------------------------------------------------------------|
| Login<br>Username                                                                                                    | Create a new account<br>Vendor F.I.N. or SSN                                                                            |
| Enter your Username                                                                                                    | Enter a valid Vendor F.I.N. or SSN                                                                                      |
| Password                                                                                                    | VSB Member Number/OES Identification Number                                                                             |
| Enter your Password                                                                                                    | Enter a valid VSB Member Number/OES Identification Number                                                               |
| Login Forgot username? Forgot password? Start claims submission as a guest (Attorney Only)                                                                                                    | For non-attorney users, please contact a Clerk's office to obtain an OES Identification Number.  Sign Up  Reset Account |
| Proceed to submit without an account. Enter your Vendor F.I.N. OR SSN and email to get Have verification code from your email? Enter the verification code that you may have received in your email to start with claims s |                                                                                                    |

## Account Locked/Reset Account

If the user has been locked out of their account, the account will need to be reset. In order to reset the account, the user will need to follow the below steps.

 The user will enter the Vendor F.I.N. or SSN, VSB Member Number on the EVPS login page (<u>https://eapps.courts.state.va.us/dc40/landing</u>), then select the *Reset Account* button.

| Registered Customers/New Registration         Sign in here if you have previously created an account. For existing OES vendors - create a new account. |                                                                                                    |
|----------------------------------------------------------------------------------------------------|----------------------------------------------------------------------------------------------------|
| Login<br>Username                                                                                                    | Create a new account<br>Vendor F.L.N. or SSN                                                                            |
| Enter your Username                                                                                                    | Enter a valid Vendor F.I.N. or SSN                                                                                      |
| Password                                                                                                    | VSB Member Number/OES Identification Number                                                                             |
| Enter your Password                                                                                                    | Enter a valid VSB Member Number/OES Identification Number                                                               |
| Login Forgot username? Forgot password?                                                                                                    | For non-attorney users, please contact a Clerk's office to obtain an OES Identification Number.  Sign Up  Reset Account |
| Start claims submission as a guest (Attorney Only)<br>Proceed to submit without an account. Enter your Vendor F.I.N. O                                 |                                                                                                    |
| Have verification code from your email?<br>Enter the verification code that you may have received in your em                                           | ail to start with claims submission.                                                                                    |

2. The user will then select the *Get Verification Code* button.

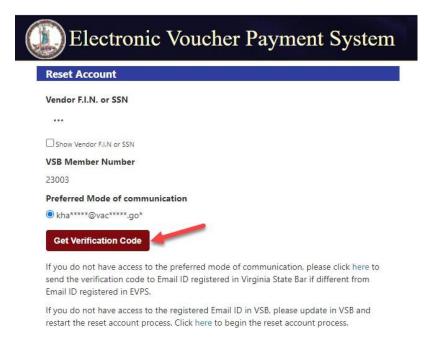

**Note:** If the user does not have access to the mode of communication, they have the option to send the verification code to the email address associated with the Virginia State Bar.

3. The user will then need to enter their email address and select the *Verify* button. An email with be sent with a verification code.

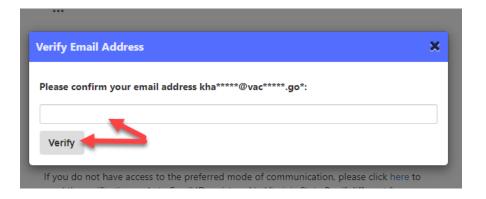

### Attorney User Guide

#### The email will be from *noReply-EVPS@vacourts.gov*.

Your EVPS Account Reset Request Form Has Been Received

| NE noReply-EVPS@vacourts.gov<br>To Kati Hancock                                                                              |
|----------------------------------------------------------------------------------------------------|
| Your EVPS Account Reset Request Form has been received.                                                                      |
| You may begin your submission by completing the following steps:                                                             |
| 1. Go to EVPS OR,                                                                                                    |
| 2. Enter your passcode <b>915953</b> , then click Continue.                                                                  |
| Be aware that the link and verification code contained in this email expires 10 minutes after its generation.                |
| You will receive an email regarding your account after you have completed the EVPS user verification process.                |
| Regards,<br>EVPS                                                                                                    |
| This email was sent from a notification-only address that cannot accept incoming email. Please do not reply to this message. |
| **************************************                                                                                       |
|                                                                                                    |

4. The user will enter their verification code and select the *Continue* button.

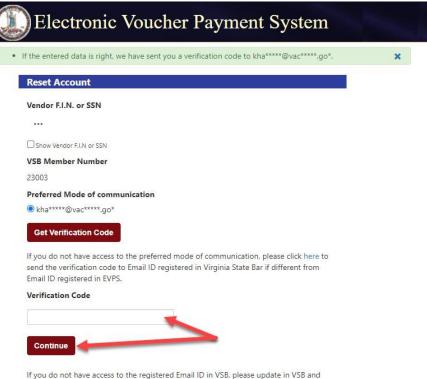

5. Lastly, the user will create a new password. The user's username is displayed.

| Reset Password                                                                    |                                                                                                    | × |
|-----------------------------------------------------------------------------------|----------------------------------------------------------------------------------------------------|---|
| User Name:                                                                        | K23003                                                                                                  |   |
| New Password :                                                                    | Enter new password                                                                                      |   |
| Confirm Password :                                                                | New Password is required Confirm new password Confirm new password is required Submit                   |   |
| <ul> <li>They must be at least 8 ch</li> <li>They must not contain the</li> </ul> | e user's account name; and<br>of the following 4 characteristics:<br>:ers (A-Z)<br>ers (a-z)<br>#\$*%&) |   |

Since the account is being reset, the user will be required to select/answer security questions upon login.

# Frequently Asked Questions (FAQ's)

A link to the *Frequently Asked Questions* can be found at the bottom of the EVPS screen.

| Registered Customers/New Registration<br>Sign in here if you have previously created an account. For existing OES vendors - cr                                                                                    | eate a new account.                                       |
|----------------------------------------------------------------------------------------------------|-----------------------------------------------------------|
| Login<br>Username                                                                                                    | Create a new account<br>Vendor F.I.N. or SSN              |
| Enter your Username                                                                                                    | Enter a valid Vendor F.I.N. or SSN                        |
| Password                                                                                                    | VSB Member Number/OES Identification Number               |
| Enter your Password                                                                                                    | Enter a valid VSB Member Number/OES Identification Number |
| Forgot username? Forgot password?  Start claims submission as a guest (Attorney Only)                                                                                                    | Sign Up                                                   |
| Proceed to submit without an account. Enter your Vendor F.I.N. OR SSN and email to Have verification code from your email? Enter the verification code that you may have received in your email to start with cla |                                                           |
| Track Claim status or continue with submission<br>Enter the Vendor Invoice No. to track claim status or continue with submission proce                                                                            |                                                           |

They can also be found under the *Help* Icon.

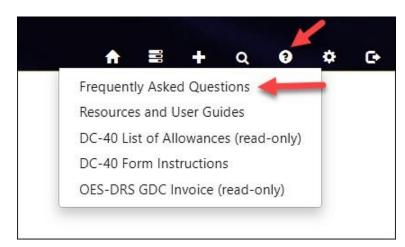